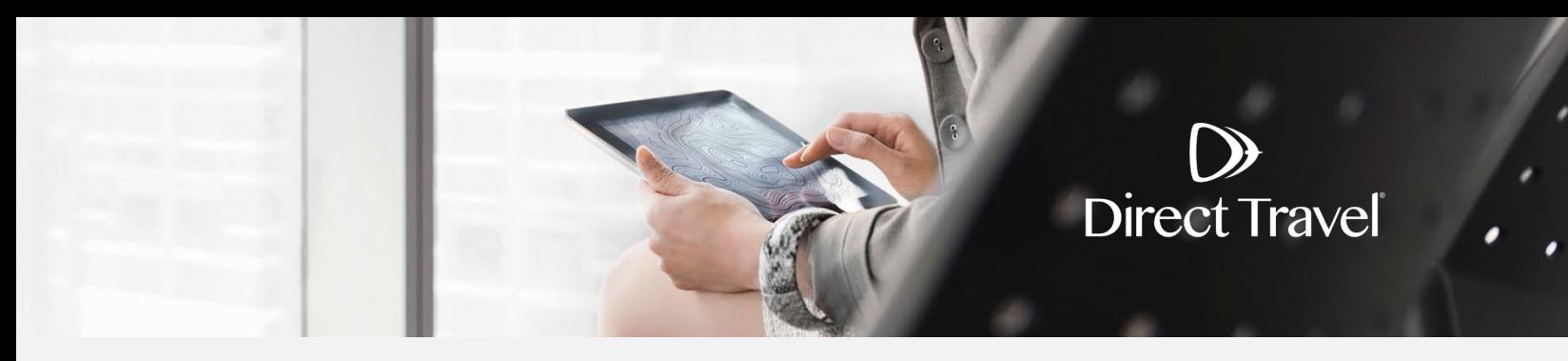

# **Deem Traveler Profiles Managing Your Profile**

## **Managing Your Profile**

 $\mathbf D$ 

**Activating your Deem Account:** If you have received an activation email from Deem, click the link in the email to actvate your account. Required fields are marked with "\*".

## Activate your account

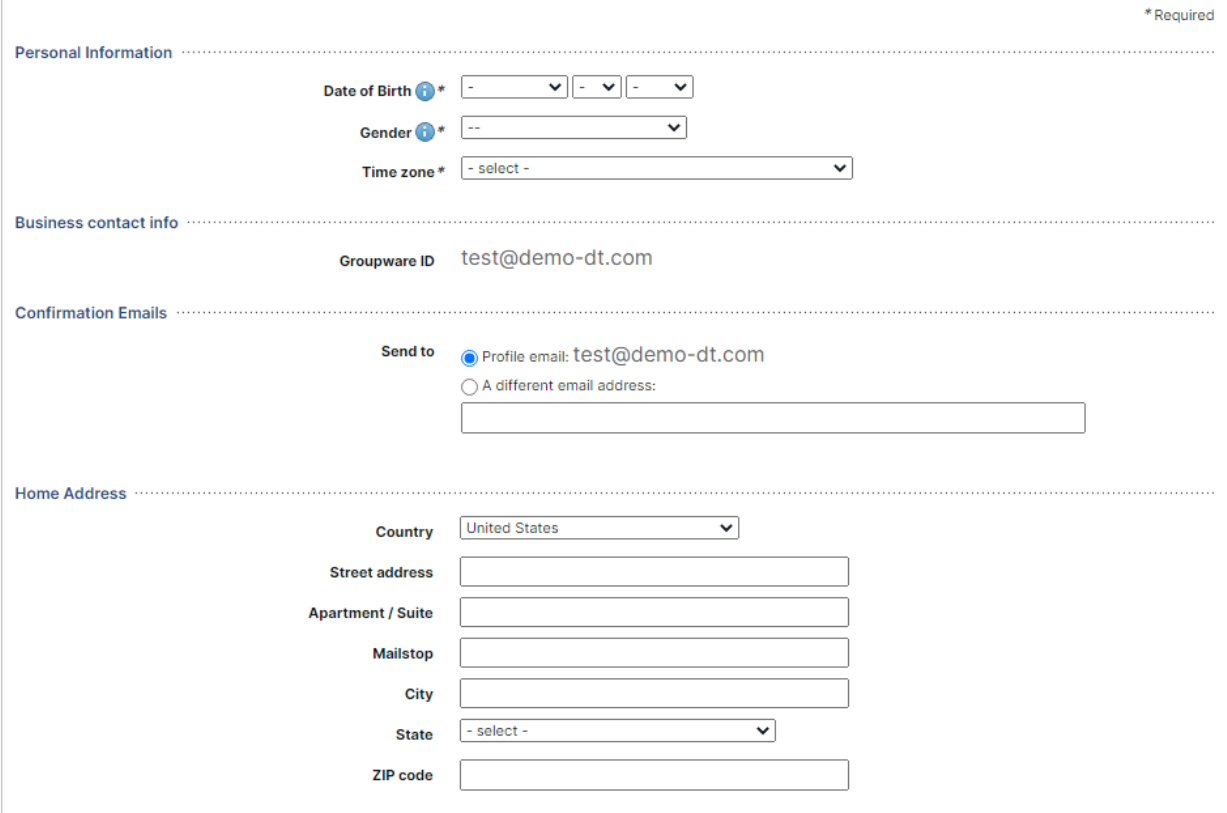

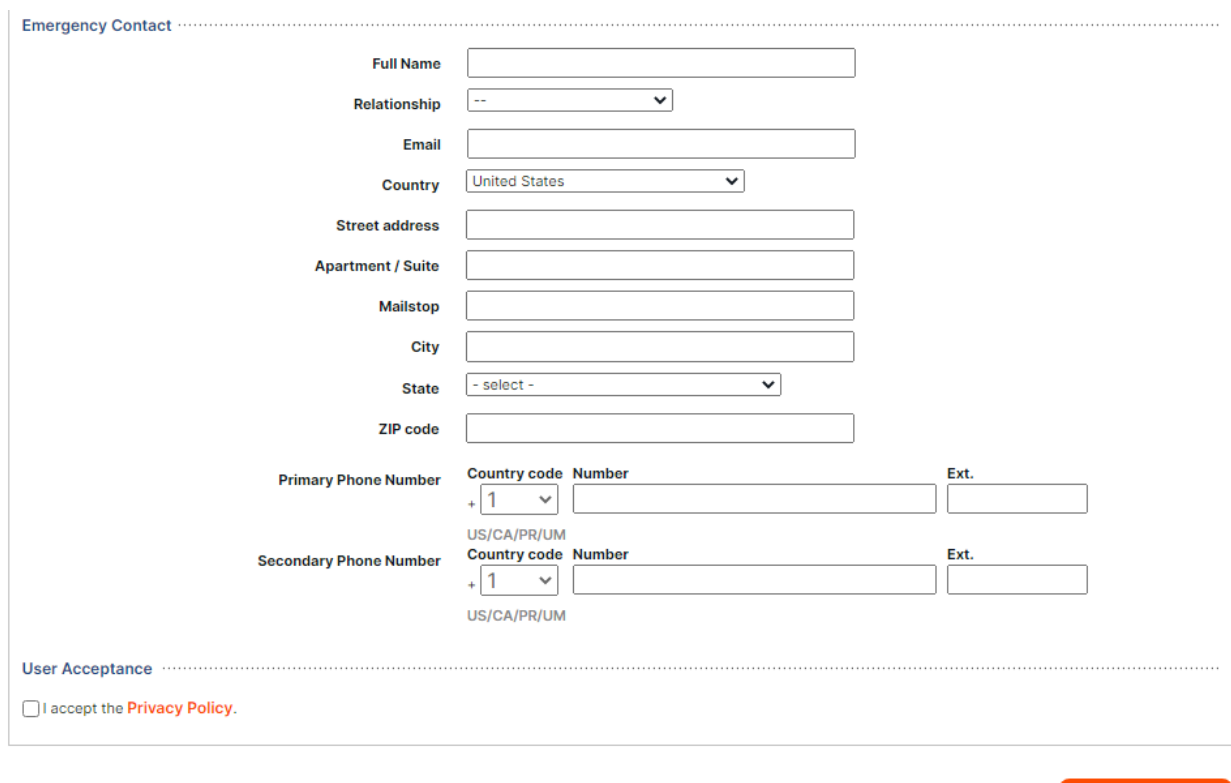

Click *Continue* to proceed and complete your travel preferences Click Save to continue to the Deem home page.

# Direct Travel Demo Site Account - Travel Preferences

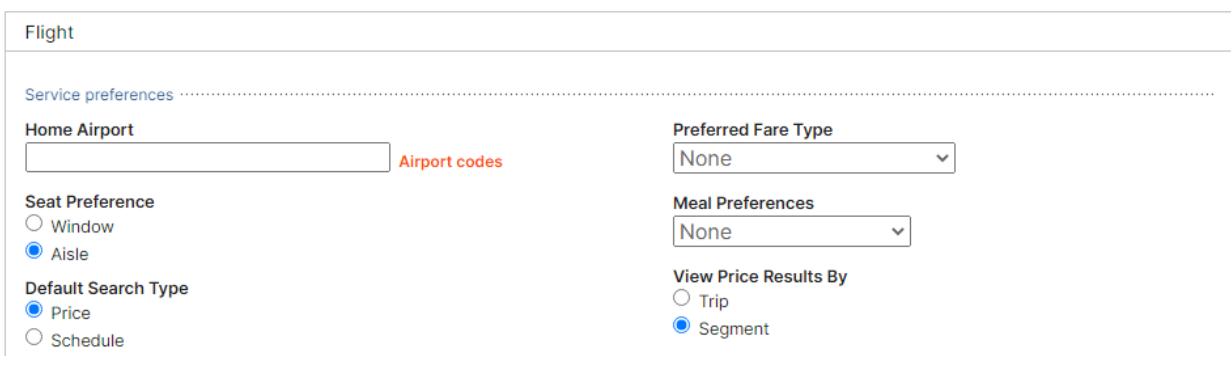

Continue

 $\mathsf{D}$ **Direct Travel** 

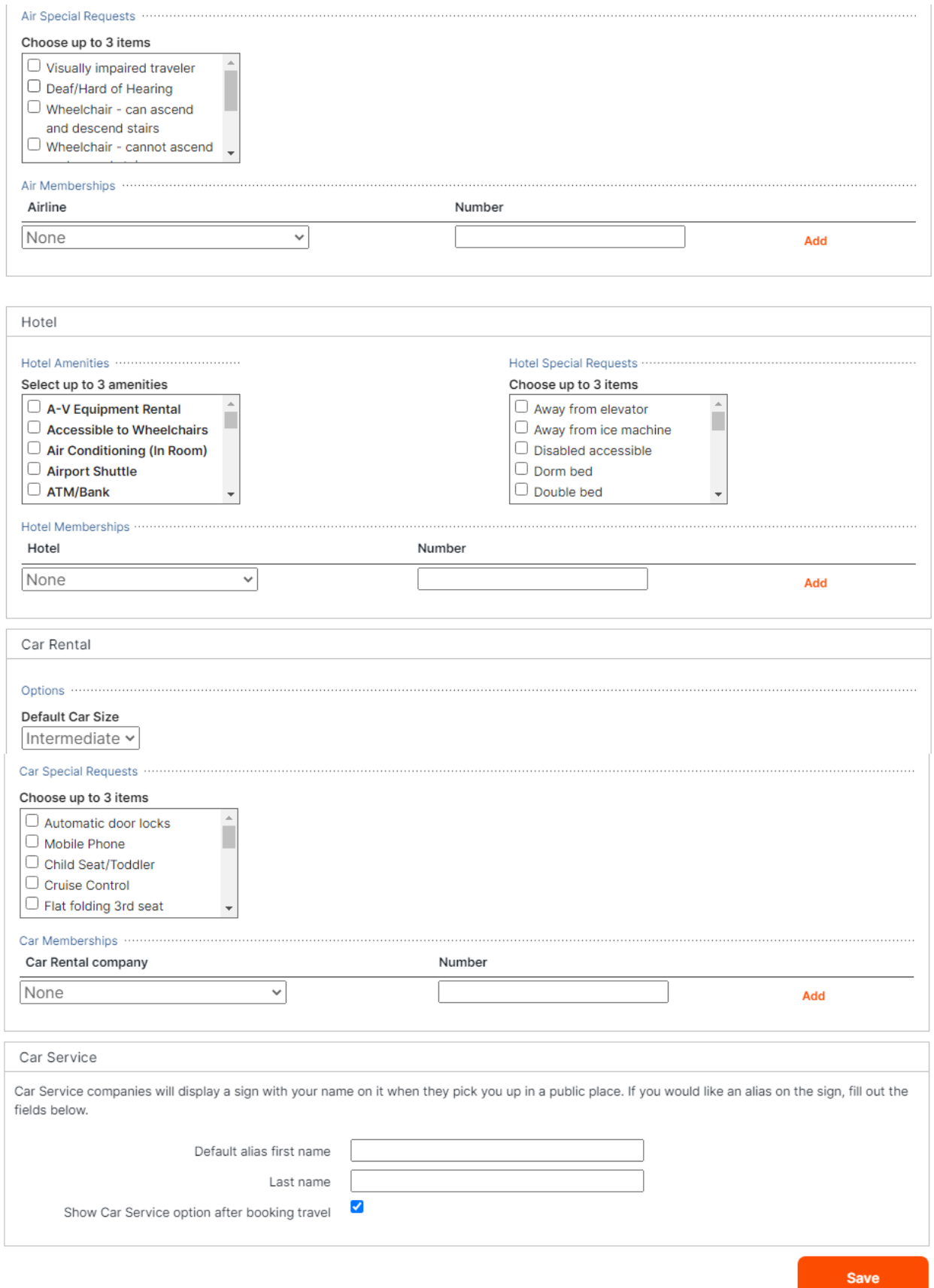

 $\mathsf{D}$ 

**Managing your profile from the Deem home page:** On the Deem home page, click the settings icon in top-right corner and select *Account* to proceed to the account/profile overview.

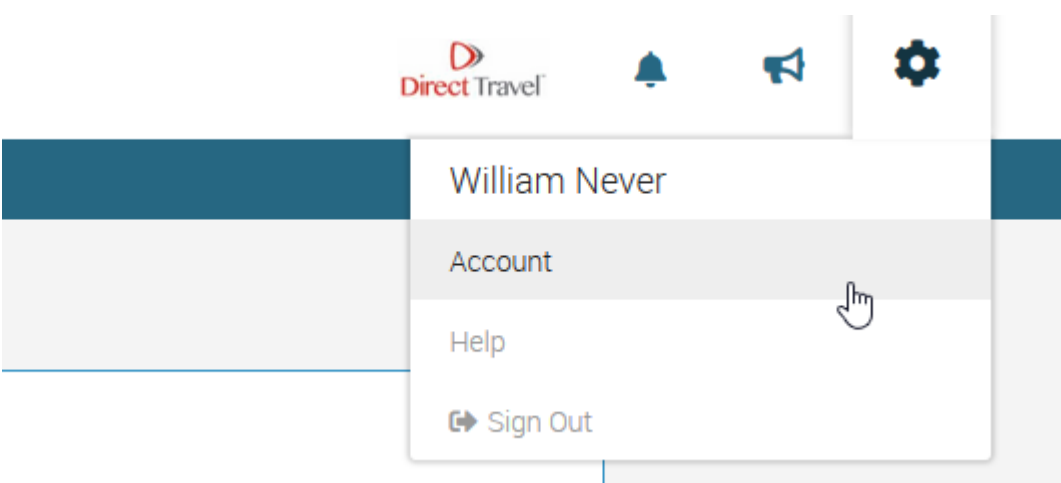

Click *Edit personal info* to be taken to the top of your profile.

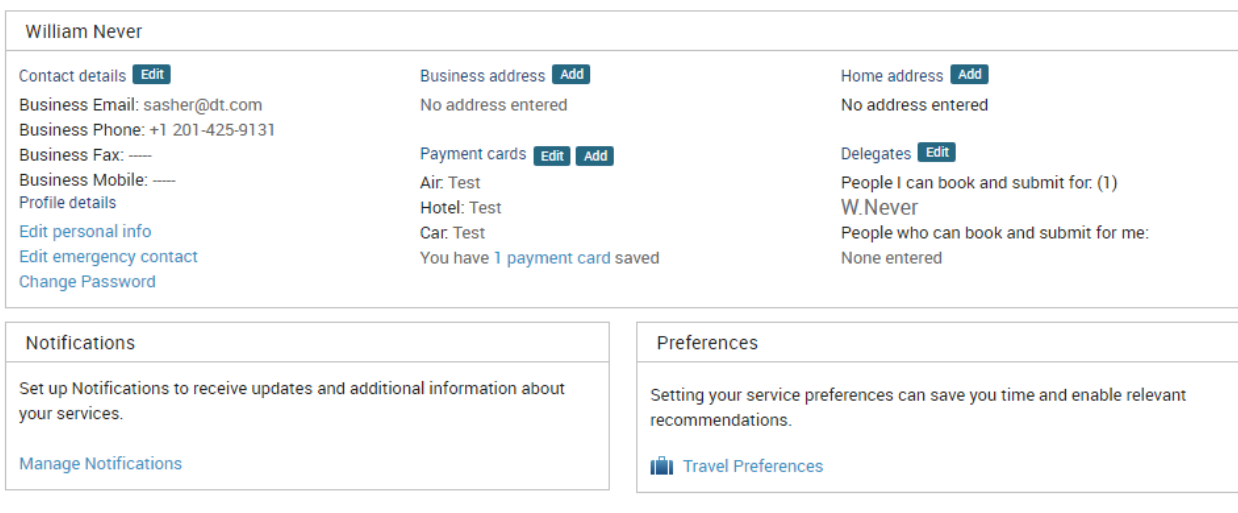

You can return to the overview page at any time by clicking *Profile Main Page*. **Personal and Employee Info:** Verify your name matches your ID, enter date of birth, gender and employee information.

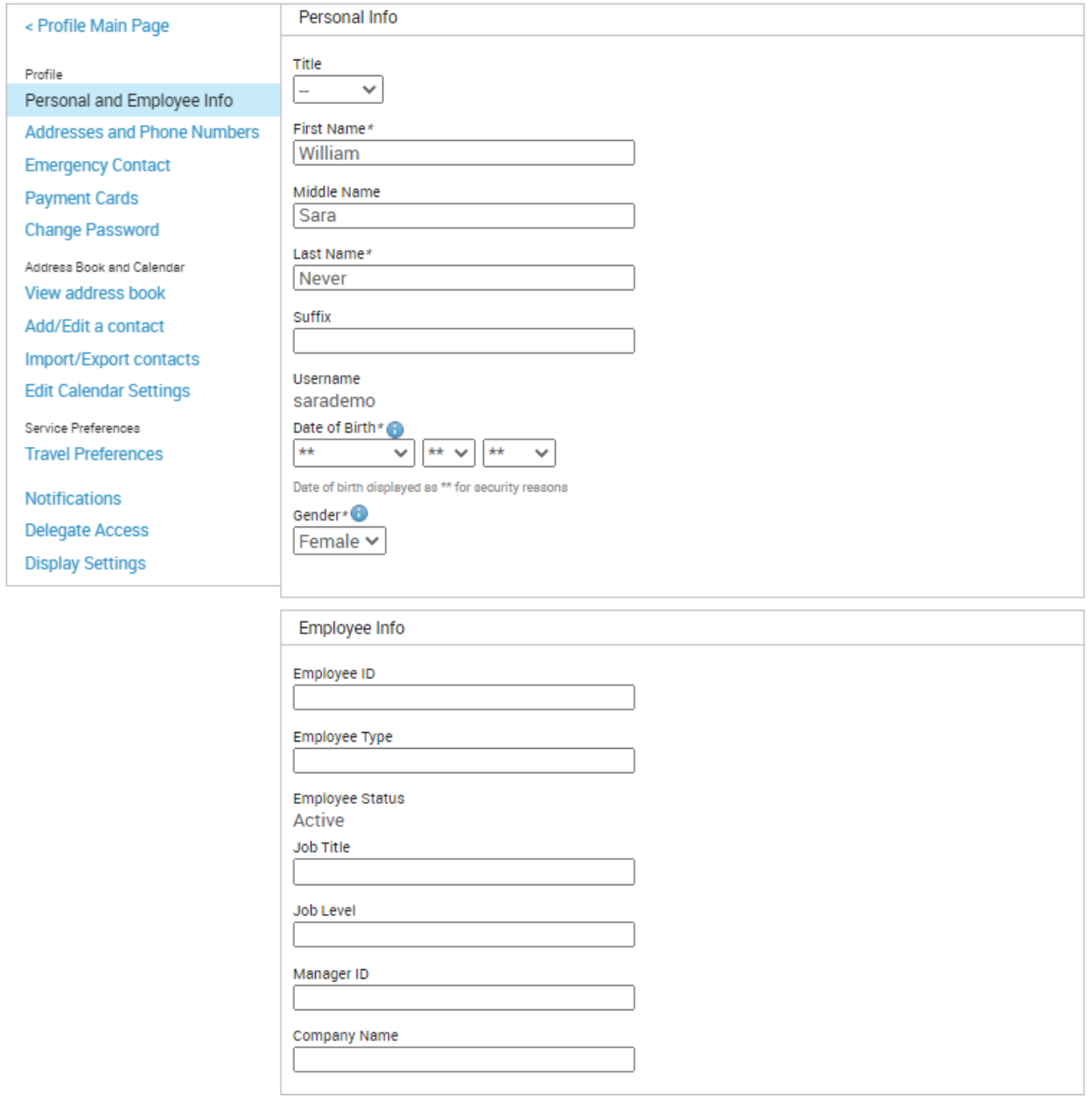

 $\mathbf D$ 

### **Addresses and Phone Numbers:** Enter your business phone, business fax, business mobile and addresses.

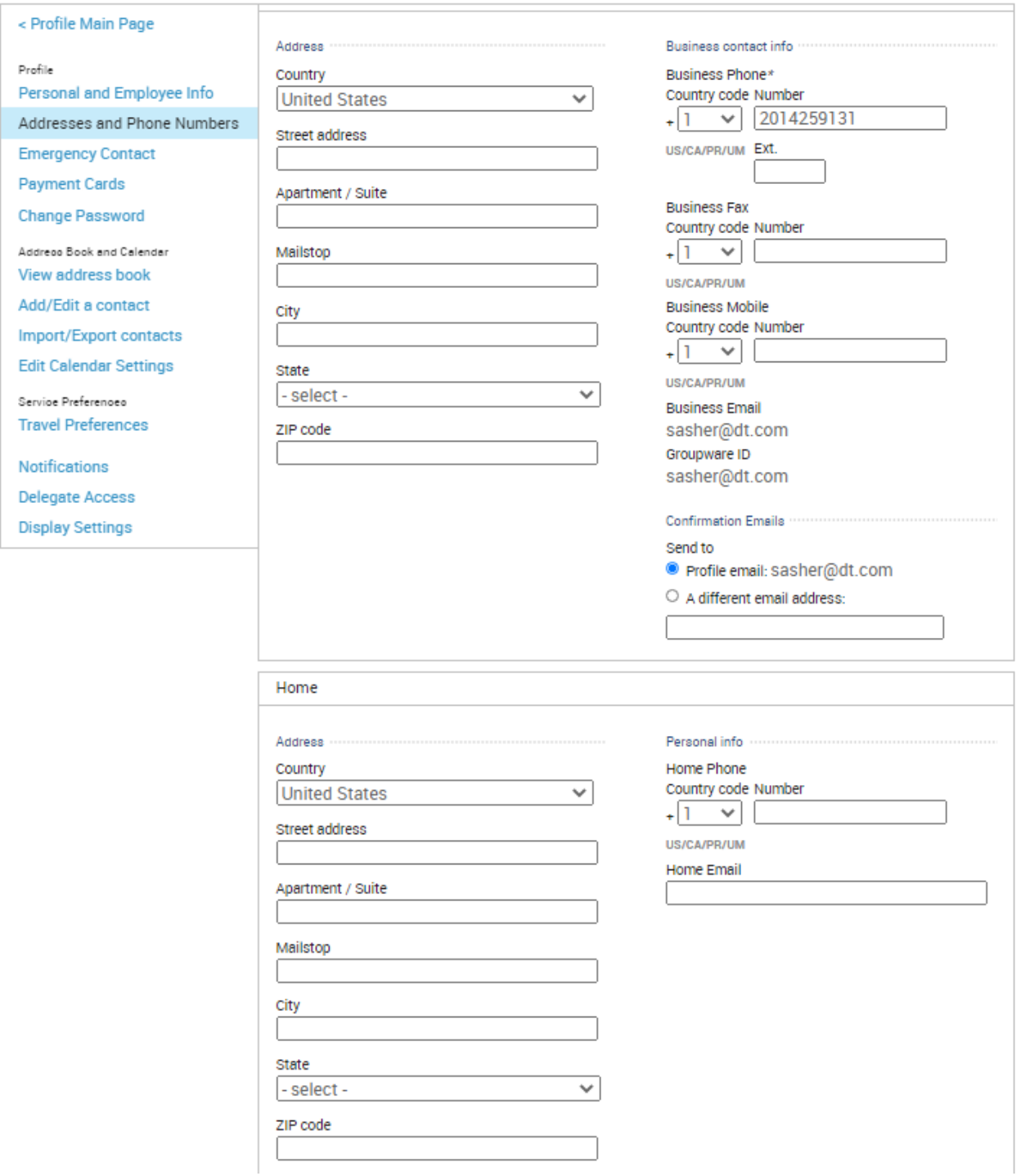

 $\overline{D}$ 

### **Emergency Contact**: Enter emergency contact details.

 $\mathbf{D}$ 

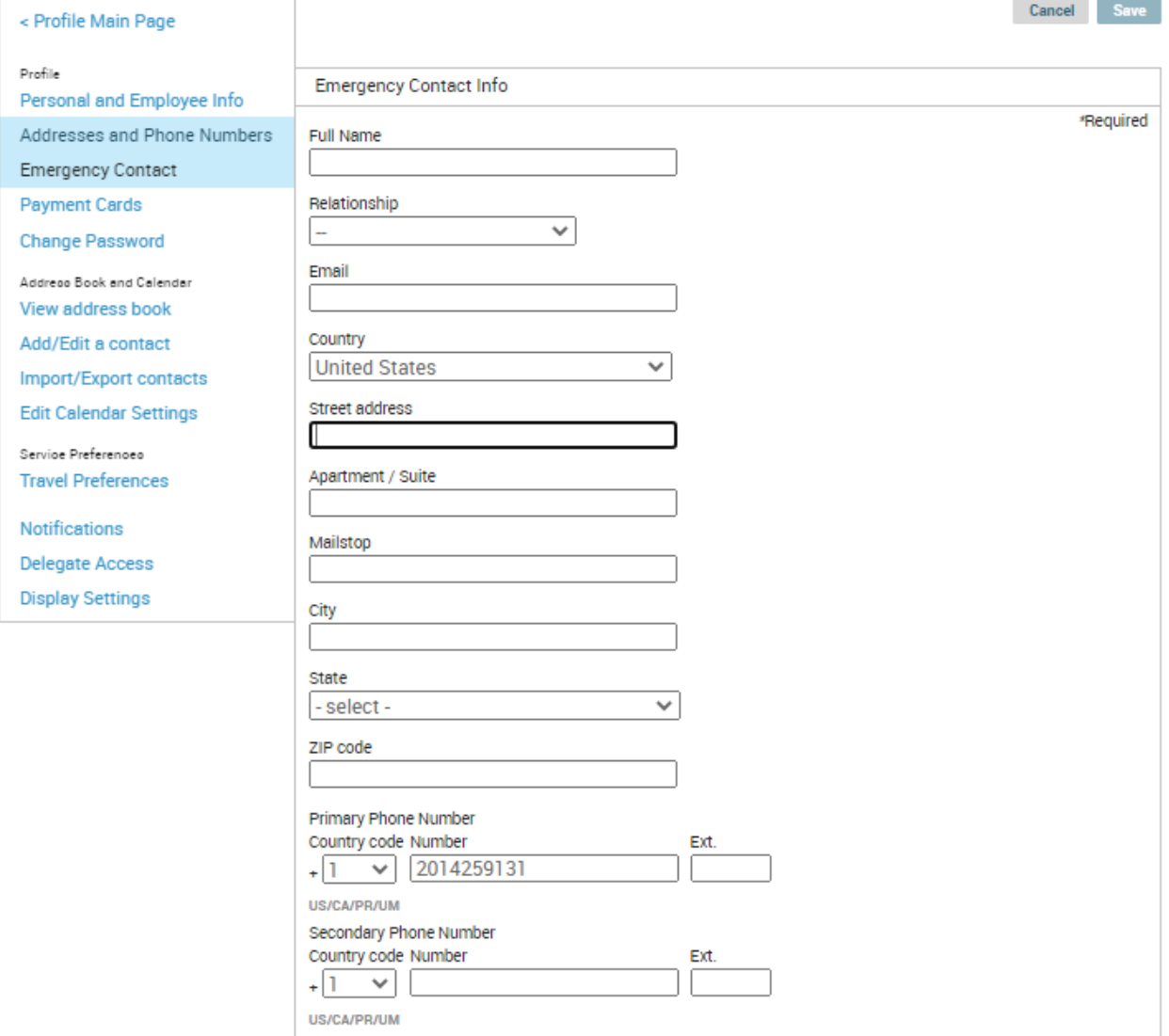

**Payment Cards**: Click **+Add payment card** to add credit cards. Credit Card billing address is required for cards that will be used to purchase air or rail tickets and recommended for others.

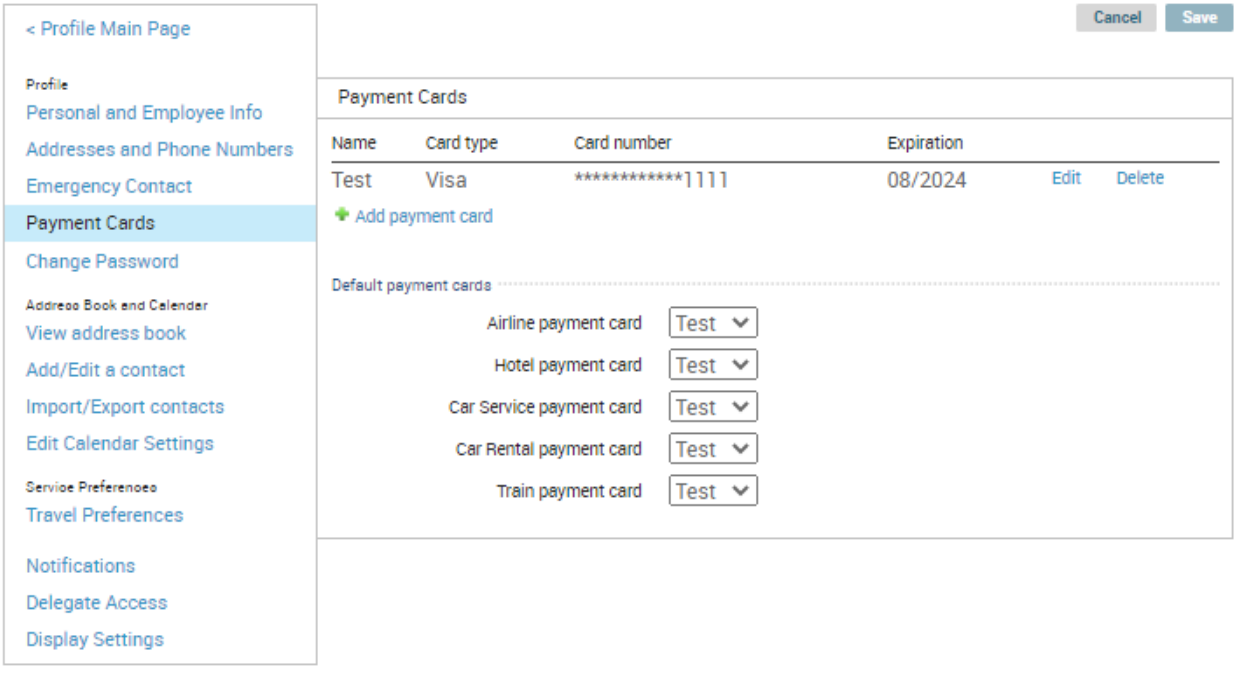

NOTE: You will need to select a default card for Airline or Hotel in order for your credit card to be visible and available to a travel agent for offline reservations.

**Travel Preferences**: Manage your preferences such as seating and meals. You can add/update airline/hotel/car frequent traveler IDs and TSA Pre-Check/Known Traveler (also known as Global Entry, Clear or Nexus) and Redress numbers if applicable.

**Delegates**: Click Add or Edit next to Delegates, where you delegate others to book travel on your behalf. Depending on your company's configuration, you may be able to self-delegate and book travel on others' behalf. When self-delegating, the other traveler will receive an email from Deem letting them know you've become a delegate

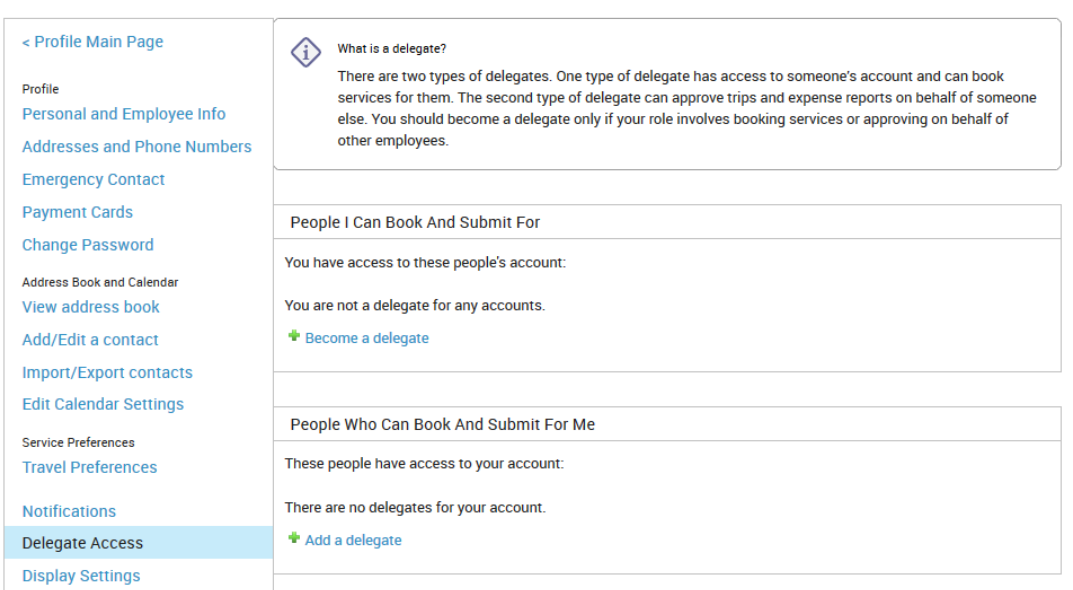

Profile | Delegate Access

Click Become a Delegate or Add a Delegate and search for the desired user by name or email address. Select the user and click Select.

### Add a Delegate

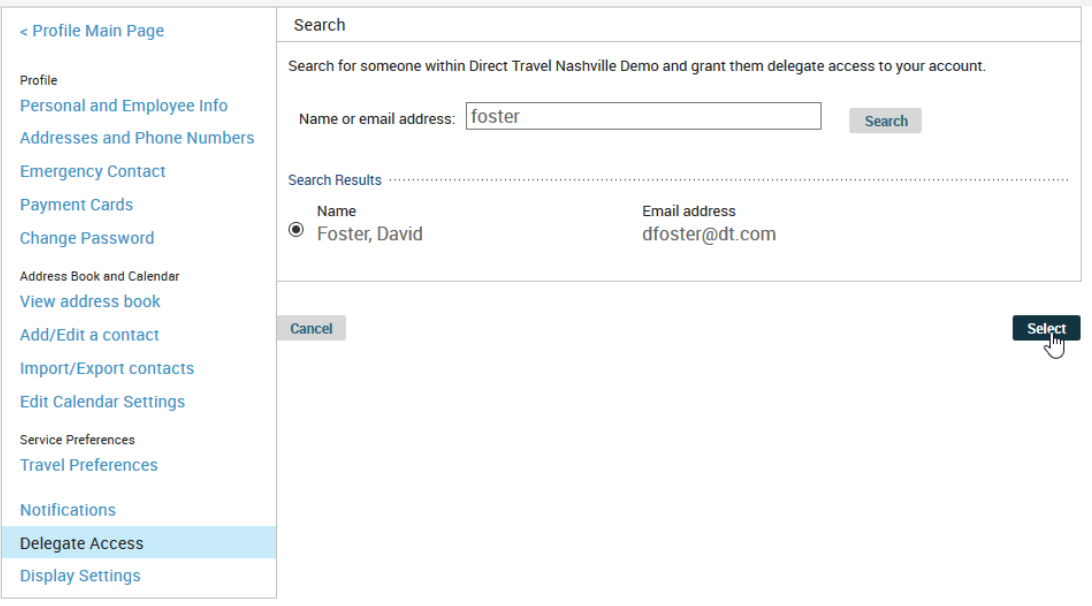